## **CPD**Online Uploading Files

### **Knowledge Documents**

You can publish learning content by uploading a single file (ie, Word, Powerpoint, Excel, PDF's). A new learning activity will be created automatically by the system when you upload content.

#### **To upload a file or file package:**

- 1. From the **Learn** menu choose **Upload**.
- 2. Click **Upload**.
- 3. Click **Browse** to locate the file you want to upload.
- 4. Select the file and click **Open**.
- 5. Click **OK**.
- 6. When you are prompted to confirm the name of the new activity and other properties on the Upload Content page, make any needed modifications and then click **OK**.

Home > Learn - Upload > Upload Content

### **Upload Content**

Browse to a content package on your hard drive, and click OK to begin the upload process.

Local file to upload: S:\LSS\Upgrade - 2005\Training - Documen Browse...

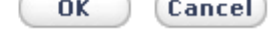

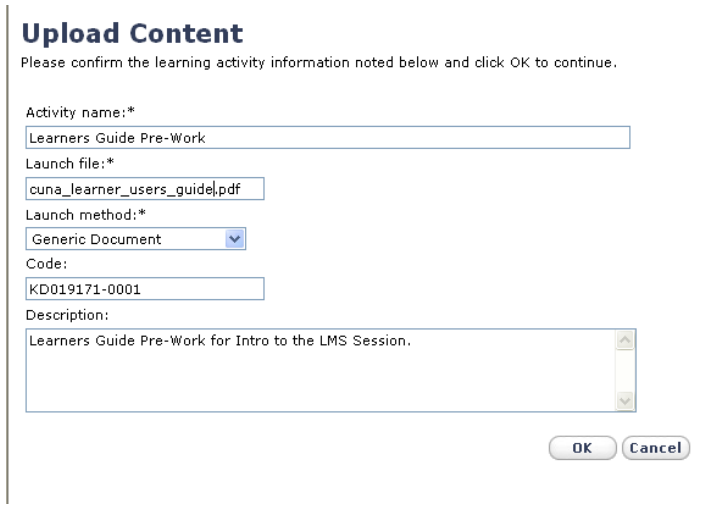

7. Edit the properties for the new learning activity associated with your uploaded content as needed by entering the following:

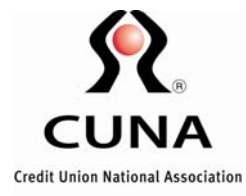

# **CPD**Online Uploading Files

- Activity Name
- Launch Method = Generic Document
- Code (KD019171-xxxx) (KD=Knowledge Document+<6 digit CUID>+<unique code>)
- Description (optional)
- Click on **Ok** when finished

If the file is large, it may take some time for the file to be uploaded. During this time you can see the status listed as "In progress."

- 1. In the **View** list, choose **Succeeded**.
- 2. If you see the title of the content you uploaded, click the underlined title to view the associated learning activity in the Staging area.
- 3. In the middle column click **Switch to advanced view**.
- 4. Choose the **Properties** category and then click the **Status** subcategory.
- 5. To allow this course to be included in other activity structures, select the option **Can be subscribed**.
- 6. If you do not want users to register for this document, select the option **No registration required**.
- 7. If you do not want this document added to the learner's training transcript, click on: **Hidden from transcript**.
- 8. Choose the **Management** category and then click the **Categories** subcategory.
- 9. To move the Learning Activity to the My Credit Union Catalog, select: **My Credit Union** and click on Ok.
- 10. When you are to make this learning activity available to the intended audience, click the **Ready for Production** link and follow the instructions on the screen.
- 11. In order to launch the document you have uploaded, return to Learner Mode and click on the **My Credit Union Catalog**.
- 12. Search for the document by entering either the name of the activity you created or the code.
- 13. Click on the green launch arrow to launch the document.
- 14. When the learner closes the document, they will be asked if they have completed the activity.

If they answer: **Yes**, the activity will appear on their transcript (if you have not selected: Hidden from Transcript on the Learning Activity properties for this document).

If they answer: **No**, the activity will appear on their training schedule, so that they may come back to this document later.

**NOTE**: If you make any changes to this document outside of the LMS, the document will need to be replaced by following the above steps to upload it.

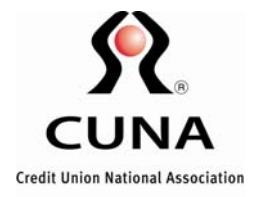